### **"SMART KIT" WIFI EU-OSK105**

### Manuel d'installation et d'utilisation

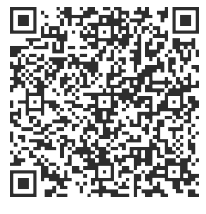

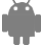

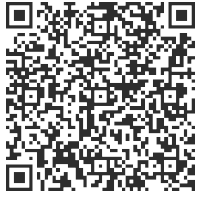

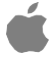

CL09001

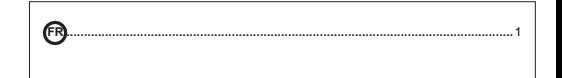

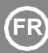

### **FR MANUEL D'INSTALLATION ET D'UTILISATION**

#### **INDEX**

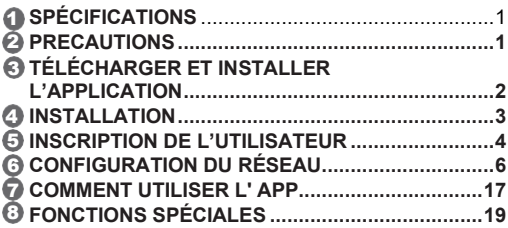

### **DÉCLARATION DE CONFORMITÉ**

Nous déclarons par la présente que ce "Smart Kit" (module WIFI) est conforme aux exigences essentielles et aux autres dispositions pertinentes de la directive 2014/53/UE. Une copie du document complet est jointe en annexe.

### **OBSERVATIONS IMPORTANTES:**

Lisez attentivement le manuel avant de installés ou connecter votre Smart Kit (module WIFI). Assurez-vous de conserver ce manuel pour des références futures.

# **SPÉCIFICATIONS**

Modèle : EU- OSK105 Type d'antenne : Antenne PCB imprimée Bande de fréquence : 2400-2483,5MHz Température de fonctionnement : 0 °C~45 °C/32 °F~113 °F Humidité de fonctionnement : 10%~85% Puissance d'entrée : 5V DC/300mA Puissance maximale TX : <20dBm Norme: IEEE 802. 11b/g/n

# **2 PRÉCAUTIONS**

- Système applicable : iOS, Android.
- Maintenez l'application à jour dans sa dernière version.
- En raison de la possibilité d'une situation particulière, nous déclarons explicitement ce qui suit : Tous les systèmes Android et iOS ne sont pas compatibles avec l'application. Nous ne serons pas responsables des problèmes causés par une incompatibilité.

### ● **Stratégie de sécurité sans fil**

Le Smart Kit ne prend en charge que le cryptage WPA-PSK / WPA2-PSK et aucun autre cryptage. Le cryptage WPA-PSK/WPA2-PSK est recommandé.

### ● **Précautions**

- En raison des différentes situations de réseau, le processus de contrôle peut parfois provoquer un dépassement de délai au retour. Si cette situation se produit, l'affichage entre le tableau et l'application peut ne pas être simultané, ne soyez pas confus.
- L'appareil photo du Smartphone doit avoir 5 millions de pixels ou plus pour que le code QR soit bien scanné.
- En raison des différentes situations de réseau, il arrive qu'un délai d'attente apparaisse pour la demande, il est alors nécessaire de régler à nouveau les paramètres du réseau.
- Le système d'application est susceptible d'être mis à niveau sans préavis pour l'amélioration des fonctionnalités du produit. Le processus réel de configuration du réseau peut être légèrement différent du processus manuel, et le processus réel doit prévaloir.
- Consultez le site web du service pour plus d'informations.

### 3 **TÉLÉCHARGER ET INSTALLER L'APPLICATION**

**PRÉCAUTIÓN:** Le code QR ci-dessous est uniquement valable pour le téléchargement de l'application. Il en va tout autrement avec le code QR joint au SMART KIT.

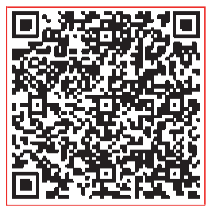

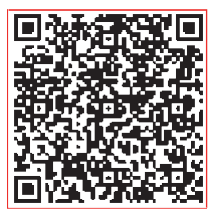

### **Android iOS**

- Utilisateurs de téléphones Android : scannez le code QR Android ou allez sur Google play, recherchez l'application "NetHome Plus" et téléchargez-la.
- Utilisateurs iOS : scannez le code QR iOS ou allez sur APP shop, recherchez l'application "NetHome Plus" et téléchargez-la.

### 4 **INSTALLATION**

- ① Retirez le couvercle de protection du kit intelligent (module WIFI)
- ② Ouvrez le panneau avant et insérez le kit intelligent (module WIFI) dans le port réservé du tableau d'affichage.

Remarque : Il est nécessaire d'ouvrir le compartiment où se trouve le tableau d'affichage.

③ Fixez le code QR fourni avec le SMART KIT (module WIFI) sur le panneau latéral de la machine, en veillant à ce qu'il soit adapté à la numérisation des téléphones portables. L'utilisateur peut également prendre des photos du code QR et les enregistrer sur son téléphone.

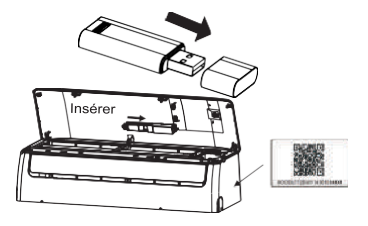

**AVERTISSEMENT:** L'interface est uniquement compatible avec le SMART KIT (module WIFI) fourni par le fabricant.

# 5 **REGISTRE D'UTILISATEURS**

- Assurez-vous que le téléphone mobile est connecté au routeur sans fil. Et le routeur sans fil s'est déjà connecté à Internet avant l'enregistrement de l'utilisateur et la configuration du réseau.
- Il est préférable de vous connecter à votre adresse électronique et d'activer votre compte d'inscription en cliquant sur le lien au cas où vous auriez oublié votre mot de passe. Il est possible de se connecter à des comptes tiers.

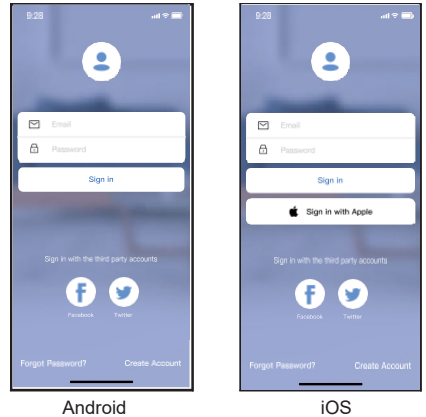

① Cliquez sur "Create Account" (Créer un compte)

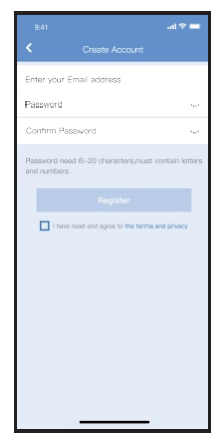

② Saisissez l'adresse électronique et le mot de passe, puis cliquez sur "Register" (Enregistrer)

# 6 **CONFIGURATION DU RÉSEAU**

#### **Précautions**

- Il est nécessaire que l'appareil mobile ne reconnaisse pas un autre réseau mémorisé et assurez-vous que l'appareil Android ou iOS se connecte uniquement au réseau WIFI que vous souhaitez connecter à l'ordinateur.
- Assurez-vous que la fonction WIFI de votre appareil Android ou iOS fonctionne correctement et peut se reconnecter automatiquement à votre réseau WIFI original.

#### **Rappel :**

L'utilisateur doit effectuer toutes les étapes dans les 8 minutes suivant la connexion de l'unité à l'alimentation, sinon l'unité doit être reconnectée.

- **Utilisation d'un appareil Android pour configurer votre réseau**
	- $\mathbb D$ Assurez-vous que votre appareil mobile est déjà connecté au réseau WIFI que vous souhaitez utiliser. En outre, vous devriez oublier les réseaux WIFI non pertinents s'ils influencent votre processus de configuration.
	- Débranchez le climatiseur de l'alimentation électrique. 2
	- Allumer l'alimentation de la climatisation et appuyer 7 3 fois en 10 secondes sur la touche "LED" ou "DO NOT DISTURB".
	- Lorsque l'appareil affiche "AP", cela signifie que la 4climatisation est déjà en mode réglage. **Remarque :**

Il y a deux façons de compléter la configuration du réseau :

- Configuration du réseau par balayage Bluetooth
- Configuration du réseau par type de dispositif sélectionné

### **Configuration du réseau par balayage Bluetooth**

Remarque : Assurez-vous que le Bluetooth de votre appareil mobile fonctionne.

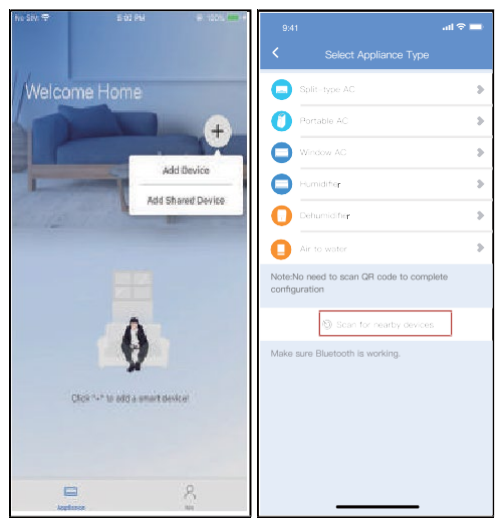

- ① Appuyez sur "+ Add Device" (Ajouter un appareil)
- ② Appuyez sur "Scan for nearby devices" (Scannez les appareils à proximité)

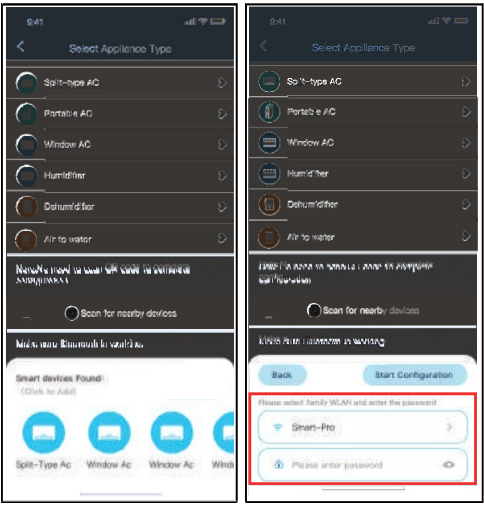

- ③ Attendez qu'ils trouvent les appareils intelligents, puis cliquez pour les ajouter
- ④ Sélectionnez Home Wifi, entrez le mot de passe

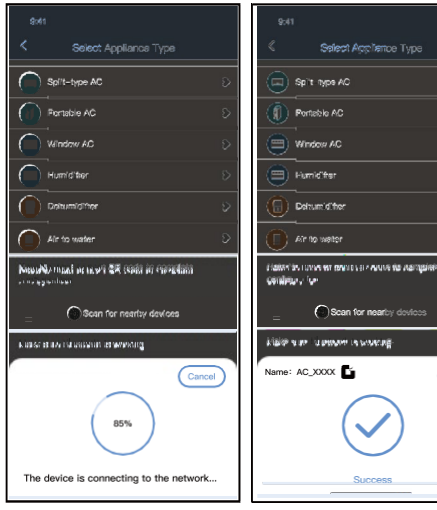

⑤ Attendre pour se connecter au réseau. ⑥ Configuration correcte, vous pouvez changer le nom par défaut.

 $\alpha$ 

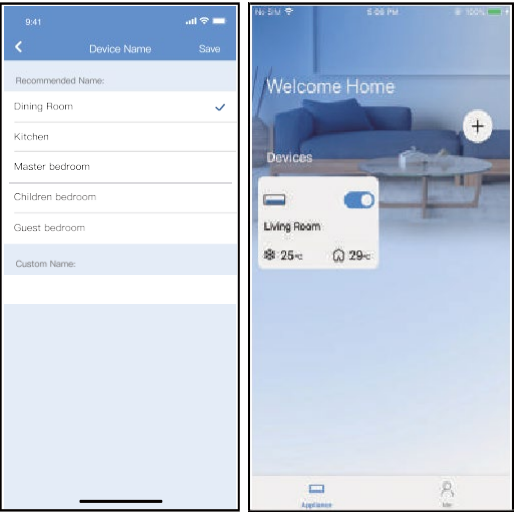

- ⑦ Vous pouvez sélectionner un nom existant ou en personnaliser un nouveau.
- ⑧ La configuration du réseau Bluetooth a réussi, vous pouvez maintenant voir l'appareil dans la liste.

**Configuration du réseau par type de dispositif sélectionné:**

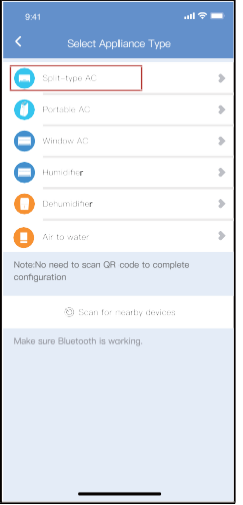

① Si la configuration du réseau Bluetooth présente une erreur, sélectionnez le type d'appareil.

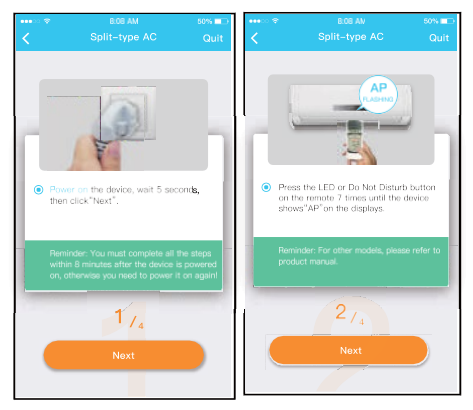

② Suivez les étapes ci-dessus pour entrer en mode "AP".

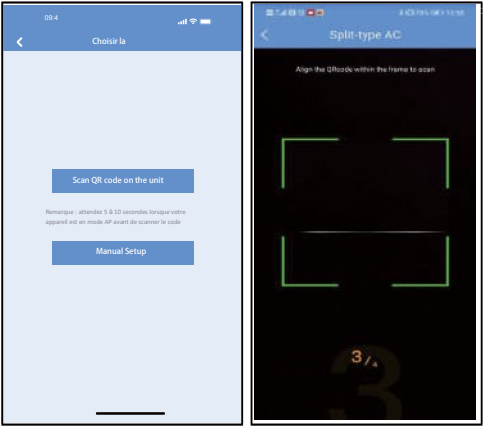

- ③ Sélectionnez la méthode de configuration du réseau.
- ④ Sélectionnez la méthode "Scan the QR code" (Scanner le code QR).

**REMARQUE : L'étape** ③ **et l'étape** ④ **sont applicables au système Android uniquement. Le système iOS ne nécessite pas ces deux étapes.**

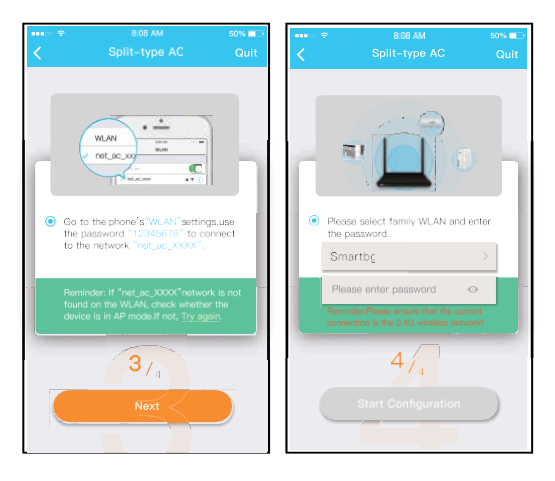

- ⑤ Lorsque vous sélectionnez la méthode "Manual Setup" (Configuration manuelle) Connectez à un réseau sans fil (iOS)
- ⑥ Entrez le mot de passe.

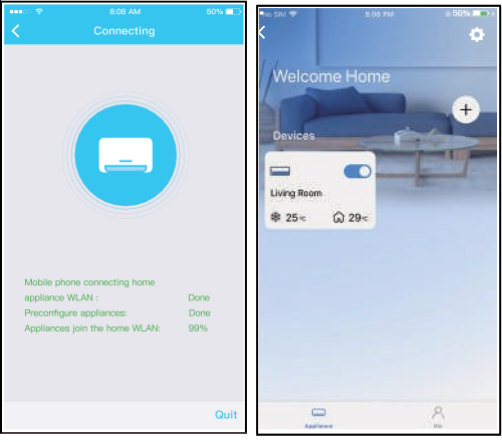

- ⑦ La configuration du réseau est réussie.
- ⑧ Une fois la configuration réussie, vous pouvez voir l'appareil dans la liste.

#### **REMARQUE :**

- Une fois la configuration du réseau terminée, l'APP affichera des mots-clés de réussite à l'écran.
- En raison des différents environnements Internet, le statut du dispositif peut encore indiquer "hors ligne". Si cette situation se produit, il est nécessaire d'extraire et de mettre à jour la liste des dispositifs dans l'APP et de s'assurer que le statut du dispositif devient "connecté".

L'utilisateur peut également couper l'alimentation du climatiseur et le rallumer, l'état de l'appareil deviendra "connecté" après quelques minutes.

# 7 **COMMENT UTILISER L'APPLICATION**

Assurez-vous que l'appareil mobile et le climatiseur sont tous deux connectés à Internet avant d'utiliser l'application pour le contrôler, suivez les étapes cidessous :

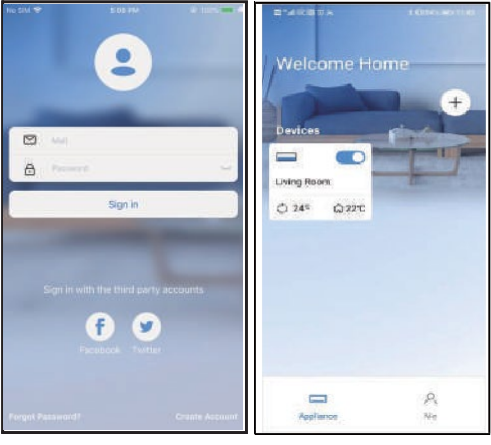

① Cliquez sur "Sign in" (Connectez)

② Sélectionnez la climatisation.

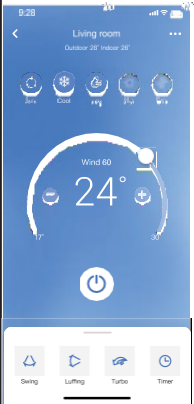

③ Ainsi, l'utilisateur peut contrôler la mise en marche/arrêt du climatiseur, le mode de fonctionnement, la température, la vitesse du ventilateur et autres.

### **REMARQUE :**

Toutes les fonctions de l'application ne sont pas disponibles pour la climatisation. Par exemple : Fonctions ECO, Turbo et Swing (Oscillation). Veuillez vous reporter au manuel de l'utilisateur pour de plus amples informations.

# 8 **FONCTIONS SPÉCIALES**

#### ● Programmation

L'utilisateur peut prendre un rendez-vous hebdomadaire pour mettre en marche ou arrêter le climatiseur à une heure précise. La circulation peut également être sélectionnée pour contrôler la climatisation dans le cadre de la commande programmée hebdomadaire.

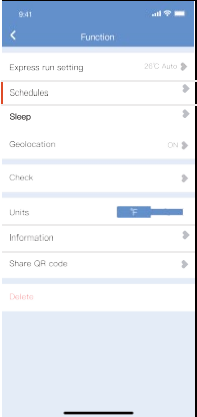

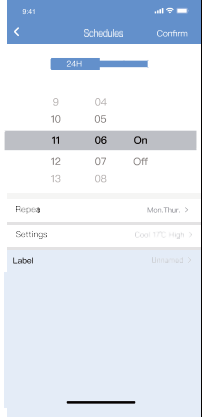

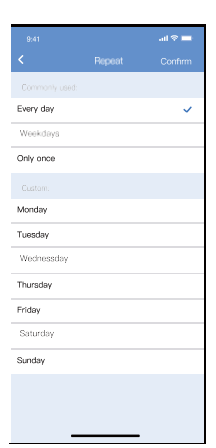

### ● Nuit

L'utilisateur peut personnaliser son propre confort de sommeil en réglant la température cible.

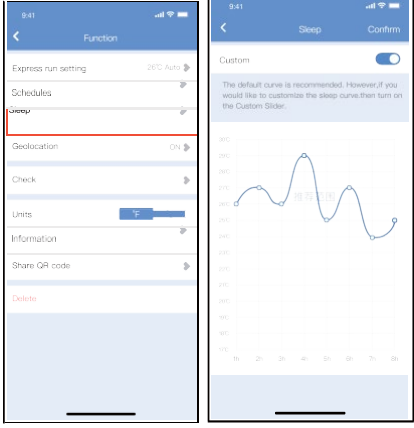

### ● Vérifier

Cette fonction permet à l'utilisateur de vérifier l'état de fonctionnement du climatiseur. À la fin de la procédure, les éléments normaux, les éléments anormaux et les informations détaillées s'affichent.

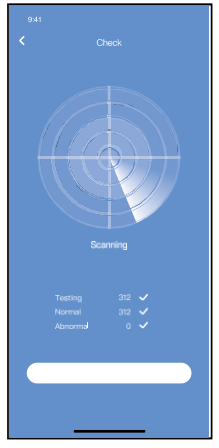

#### ● Partager des appareils

Le climatiseur peut être contrôlé par plusieurs utilisateurs en même temps grâce à la fonction Partager le dispositif.

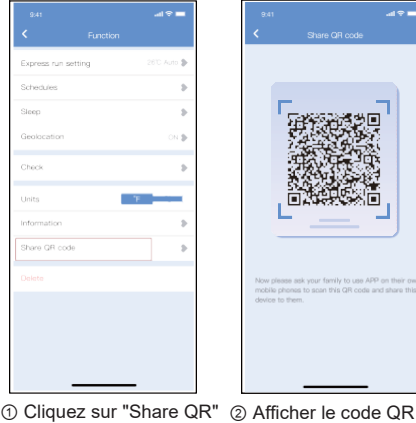

nn ve

(Partager le code QR)

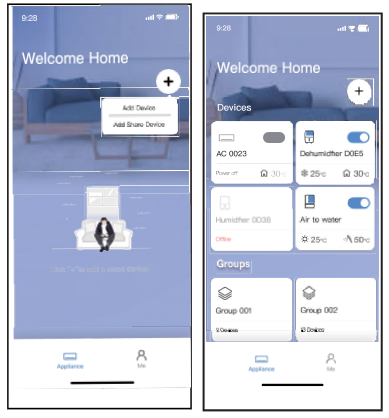

- ③ Les autres utilisateurs doivent se connecter à d'abord, puis cliquez sur "Add Share Device" (Ajouter un dispositif de partage) sur votre mobile, et demandezleur de scanner le code QR. l'application "net home plus" l'appareil, partagé.
- ④ Maintenant, d'autres peuvent ajouter

### PR**É**CAUTIONS :

**Pour les modèles EU-OSK105 :** FCC ID:2AS2HMZNA21 IC:24951-MZNA21

Cet appareil est conforme à la partie 15 des règles de la FCC et contient des émetteurs/récepteurs exempts de licence qui sont conformes aux RSS d'Innovation, Science et Développement économique Canada qui ne nécessitent pas de licence.

Le fonctionnement est soumis aux deux conditions suivantes :

- (1) Cet appareil ne provoque pas d'interférences ; et
- (2) Cet appareil doit accepter toute interférence, y compris les interférences causées par un fonctionnement non désiré de l'appareil.

N'utilisez l'appareil que conformément aux instructions fournies.

Les changements ou les modifications de l'appareil qui ne sont pas expressément approuvés par la partie responsable de la conformité peuvent annuler l'autorité de l'utilisateur à utiliser l'équipement. Cet appareil est conforme aux limites d'exposition aux radiations fixées par la FCC pour un environnement non contrôlé. Pour éviter de dépasser les limites d'exposition aux RF de la FCC, la proximité humaine de l'antenne ne doit pas être inférieure à 20 cm (8 pouces) en fonctionnement normal.

REMARQUE : Pour éviter de dépasser les limites d'exposition aux RF de la FCC, la proximité humaine de l'antenne ne doit pas être inférieure à 20 cm (8 pouces) en fonctionnement normal. Ces limites sont conçues pour fournir une protection raisonnable contre les interférences nuisibles dans une installation résidentielle. Cet équipement génère, utilise et peut émettre une énergie de fréquence radio et, s'il n'est pas installé et utilisé conformément aux instructions, il peut causer des interférences nuisibles aux communications radio.

Cependant, il ne il n'y a aucune garantie que des interférences ne se produiront pas dans une installation particulière.

Si cet équipement provoque des interférences nuisibles à la réception de la radio ou de la télévision, ce qui peut être déterminé en éteignant et en allumant l'équipement, l'utilisateur est encouragé à essayer de corriger ces interférences par une ou plusieurs des mesures suivantes :

- -- Réorientez ou déplacez l'antenne de réception.
- --Augmenter la séparation entre l'équipement et le récepteur.
- -- Connectez l'équipement à une prise sur un circuit différent de celui auquel le récepteur est connecté.
- -- Demandez de l'aide au fournisseur ou à un technicien radio/TV expérimenté.

**Le fabricant ne se responsabilise pas des problèmes causés par l'Internet, le routeur Wifi ou les téléphones mobiles. Vous devez contacter les fournisseurs de ces services au cas où ceux-ci seraient défaillants.**

C/ NÁPOLES 249<br>P1 08013 08013 BARCELONA SPAIN (+34) 93 446 27 80

CS374 -APP(OSK105 -OEM) 16110800000529 20210422